# ТУ через Modbus/TCP-сервер

Пряников А.Н.

30 iюня 2016 г.

## Содержание

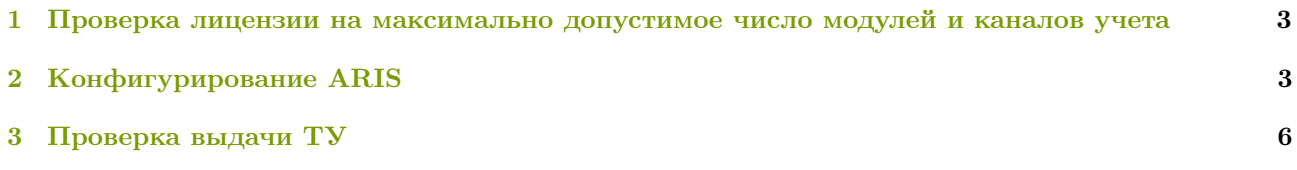

#### Введение

Реализованы следующие функции ТУ (запрос [BUC-5694\)](http://scm-serv:8080/browse/BUC-5694?jql=text%20~%20%22%D0%A2%D0%B5%D0%BB%D0%B5%D1%83%D0%BF%D1%80%D0%B0%D0%B2%D0%BB%D0%B5%D0%BD%D0%B8%D0%B5%20Modbus%22%20AND%20assignee%20in%20(e.soloukhin)):

- 05  $(0x05)$  запись значения одного флага (Force Single Coil). Команда состоит из адреса элемента (2 байта) и устанавливаемого значения (2 байта). Для регистра хранения значение является просто 16-битным словом. Для флагов значение 0xFF00 означает включённое состояние, 0x0000 — выключенное, другие значения недопустимы. Если команда выполнена успешно, ведомое устройство возвращает копию запроса.
- 15  $(0x0F)$  запись значений в несколько регистров флагов (Force Multiple Coils). Команда состоит из адреса элемента, количества изменяемых элементов, количества передаваемых байт устанавливаемых значений и самих устанавливаемых значений. Данные упаковываются так же, как в командах чтения данных. Ответ состоит из начального адреса и количества изменённых элементов.

#### <span id="page-2-0"></span>1 Проверка лицензии на максимально допустимое число модулей и каналов учета

Количество каналов учета в ARIS может быть ограничено. Для простмотра этих ограничений необходимо перейти в меню «Система» и выбрать пункт меню «Информация». Далее следует выбрать вкладку «Лицензия» (Рисунок [1\)](#page-2-2).

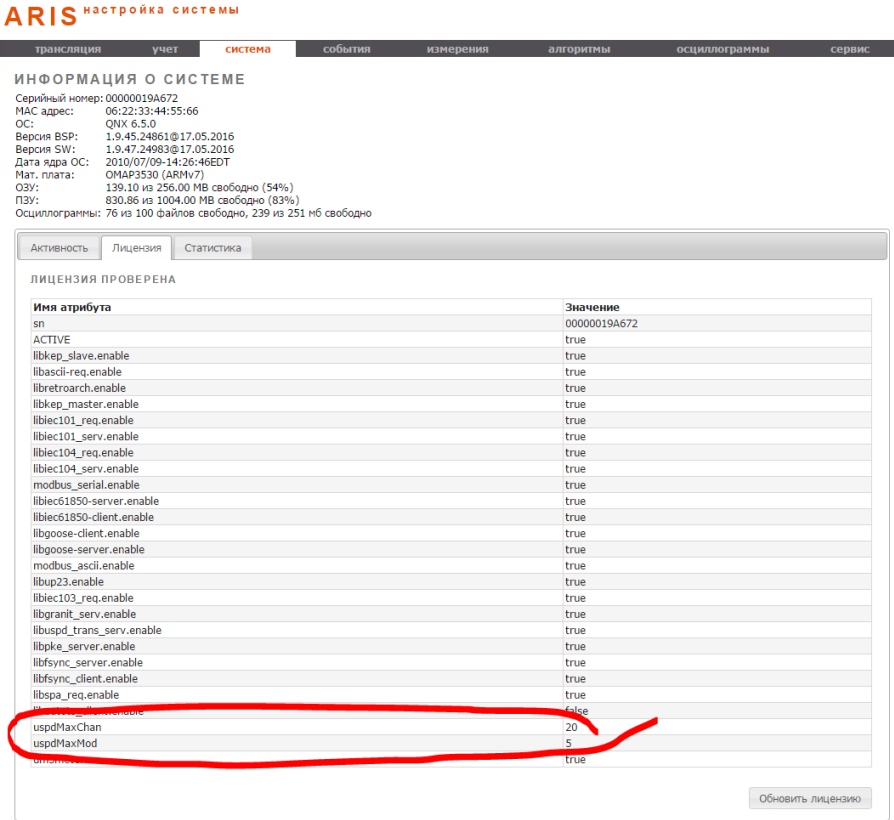

<span id="page-2-2"></span>Рис. 1: Страница лицензии ARIS

- «uspdMaxChan» максимально возможное число каналов учета (в данном случае 20).
- «uspdMaxMod» максимально возможное число модулей учета (в данном случае 5).

### <span id="page-2-1"></span>2 Конфигурирование ARIS

Создать клиент врутренних сигналов (виртуальный, Virtual). В клиент добавить следующие каналы для услоивия ТУ включить и ТУ отключить. Для каналов следует установить подстановку (Рисунок [2\)](#page-3-0).

| трансляция                |                    |  | учет        | система             | события | измерения              | алгоритмы    |              | осциллограммы |                          | сервис |                           |
|---------------------------|--------------------|--|-------------|---------------------|---------|------------------------|--------------|--------------|---------------|--------------------------|--------|---------------------------|
|                           | СОСТОЯНИЕ КА       |  |             |                     |         |                        |              |              |               |                          |        |                           |
| Фильтр                    |                    |  |             |                     |         | Наладка / Эксплуатация |              |              |               | отфильтровано каналов: 3 |        |                           |
|                           | Virtual<br>Клиент: |  |             |                     | Cepsep: | <b>Bce</b>             |              |              |               |                          |        |                           |
| <b>Тип:</b><br><b>Bce</b> |                    |  |             | Качество:           | Bce     |                        |              |              |               |                          |        |                           |
|                           | Канал/Имя:         |  |             |                     |         |                        | Выводить по: | 20           |               |                          |        |                           |
|                           | СТРАНИЦЫ • 1       |  |             |                     |         |                        |              |              |               |                          |        |                           |
|                           | Клиент             |  | Тип         | <u>с Канал с</u>    |         | Имя                    | Значение     |              | Качество      | Время                    |        |                           |
| Е                         |                    |  | <b>Bool</b> | LOC.Virtual.Connect |         |                        |              |              | (0xC0)<br>ے   | 19:31:35.360             |        | $\boldsymbol{\mathsf{x}}$ |
| $\Box$                    |                    |  | <b>Bool</b> | LOC. Virtual.DI-327 |         | Условие ТУ Вкл.        |              | $\mathbf{0}$ | (0xD8)        | 19:31:38.359             |        | $\boldsymbol{\mathsf{x}}$ |
|                           |                    |  | <b>Bool</b> | LOC.Virtual.DI-328  |         | Условие ТУ Откл.       |              | $\mathbf{0}$ | (0xD8)        | 19:31:38.359             |        | $_{\rm x}$                |

<span id="page-3-0"></span>Рис. 2: Конфигурация виртуальных каналов ТУ включить и ТУ отключить

В клиенте виртуальных каналов создать команду ТУ. В настройках команды указать модули дискретного вывода, номер реле и условия включения и отключения (Рисунок [3\)](#page-3-1).

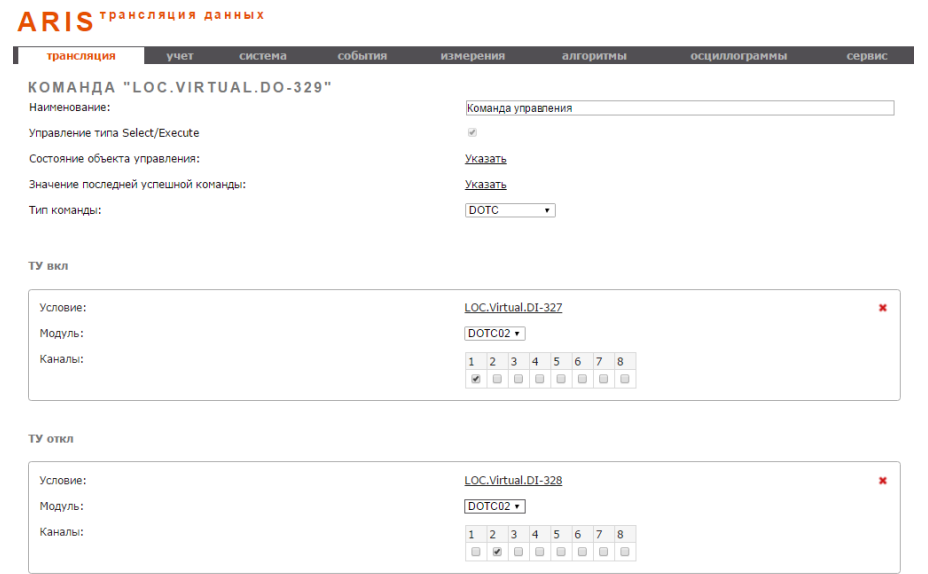

<span id="page-3-1"></span>Рис. 3: Настройка команды ТУ в ARIS

Необходимо перейти в меню «Учет», где выбрать пункт «Конфигуратор учета». «Адрес» – Адрес устройства Modbus.

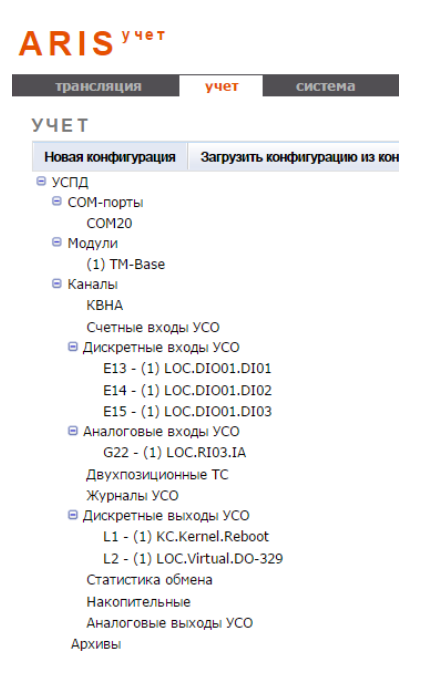

Рис. 4: Конфигурация учета

Перейти в пункт «COM-порты» Нажать кнопку «Добавить» – отобразится выпадающее меню «COMпорт», следует выбрать «Виртуальный порт» (Рисунок [5\)](#page-4-0).

<span id="page-4-1"></span>

| трансляция                                                                                                    | учет | система                                                                                                    | события | измерения                           | алгоритмы |
|----------------------------------------------------------------------------------------------------|------|----------------------------------------------------------------------------------------------------|---------|-------------------------------------|-----------|
| <b>YHET</b>                                                                                                    |      |                                                                                                    |         |                                     |           |
| Новая конфигурация                                                                                                    |      | Загрузить конфигурацию из контроллера                                                                                                    |         | Сохранить конфигурацию в контроллер |           |
| ⊜ успд<br>⊜ СОМ-порты<br>COM <sub>20</sub><br>⊜ Модули<br>$(1)$ TM-Base<br>⊜ Каналы<br><b>KBHA</b><br>Счетные входы УСО<br>⊕ Дискретные входы УС<br>Аналоговые входы УС<br>Двухпозиционные ТС<br>Журналы УСО<br>⊕ Дискретные выходы У !<br>Статистика обмена<br>Накопительные<br>Аналоговые выходы У<br>Архивы |      | COM <sub>20</sub><br>Удалить<br>Добавить<br>Выберите СОМ порт<br>COM3<br>COM3<br>COM4<br>COM5<br>COM <sub>6</sub><br>COM7<br>COM8<br>COM9<br>COM10<br><b>COM11</b><br><b>COM12</b><br>COM <sub>13</sub><br>COM14<br>COM15<br><b>COM16</b><br>COM17<br>COM18<br>COM19<br>Виртуальный порт | ۰       |                                     |           |

<span id="page-4-0"></span>Рис. 5: Меню учет. Создание виртуального порта

При выборе порта отображаются его настройки в настройках следует указать:

- «Тип порта» Modbus TCP.
- «Порт IP» ТСР-порт (по стандарту 502).

Выбрать пункт дерева настроек «Модули». Нажмите кнопку «Добавить», отобразится выпадающее меню «Выберите модуль». Необходимо выбрать модуль «TM-Base». В ветке дерева настроек «Модули» появится модуль «TM-Base» (Рисунок [6\)](#page-5-1).

| трансляция                                                                                                    | учет | система                                                                         | события      | измерения                           |  |
|----------------------------------------------------------------------------------------------------|------|---------------------------------------------------------------------------------|--------------|-------------------------------------|--|
| <b>YHET</b>                                                                                                    |      |                                                                                 |              |                                     |  |
| Новая конфигурация                                                                                                    |      | Загрузить конфигурацию из контроллера                                           |              | Сохранить конфигурацию в контроллер |  |
| ⊜ успд<br>⊕ СОМ-порты<br>⊜ Модули<br>$(1)$ TM-Base<br>⊜ Каналы<br><b>KBHA</b><br>Счетные входы УСО<br>⊕ Дискретные входы УС<br>⊕ Аналоговые входы УС<br>Двухпозиционные ТС<br>Журналы УСО<br>⊕ Дискретные выходы У<br>Статистика обмена<br>Накопительные<br>Аналоговые выходы У<br>Архивы |      | $(1)$ TM-Base<br>Добавить<br>Выберите модуль<br><b>TM-Base</b><br>ОК<br>Закрыть | Удалить<br>۰ |                                     |  |

<span id="page-5-1"></span>Рис. 6: Добавление модуля учета

Нажать на кнопку «Добавить все каналы модуля». Будут добавлены все каналы модуля, лишние каналы лучше удалить, чтобы не превышать число максимально разрешенных.

Каналы ТУ будут отображаться в дереве «Дискретные выходы УСО» и будут иметь вид типа «L<порядковый номер><наименование канала в трансляции> » (Рисунок [4\)](#page-4-1).

Для определения адреса регистра канала в Modbus необходимо использовать файл «Расчет адресов Modbus.xls».

## <span id="page-5-0"></span>3 Проверка выдачи ТУ

В данном примере для выдачи команд ТУ используется программа «Modbus Poll» (Рисунок [7\)](#page-6-0).

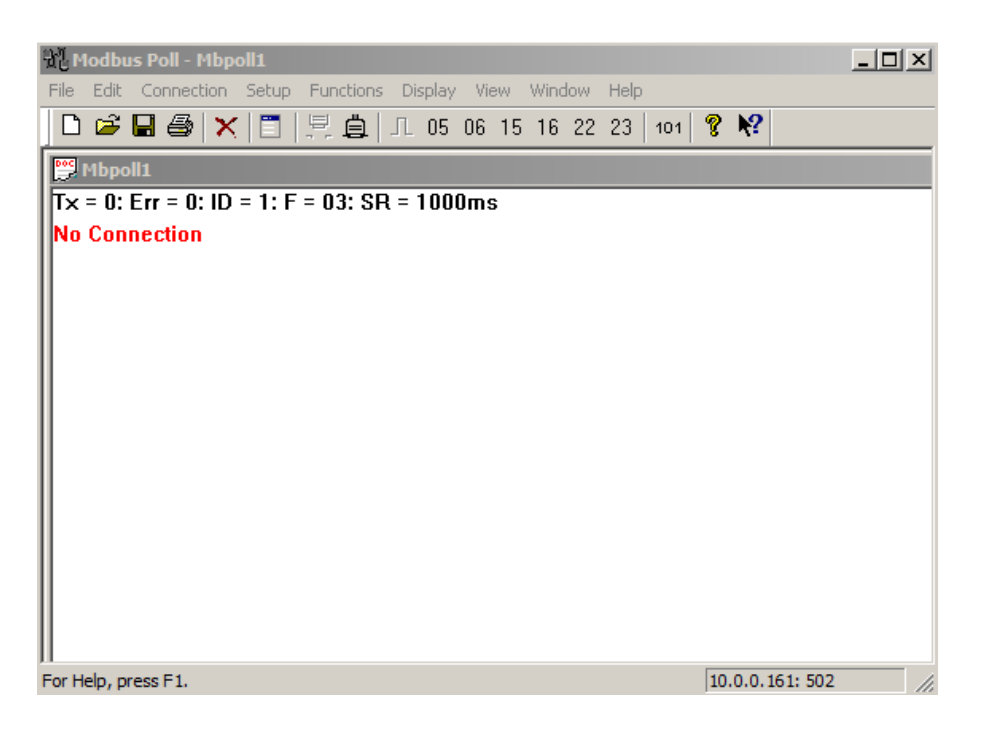

Рис. 7: Общий вид окна программы

В меню «Connection» выбрать пункт «Connection» (Рисунок [8\)](#page-6-1) и нажать «ОК». Начнется опрос устройства (ARIS), счетчик «Tx» будет инкрементироваться. При корректном соединении не должны выдаваться ошибки. Но скорее всего соединение не установится.

<span id="page-6-0"></span>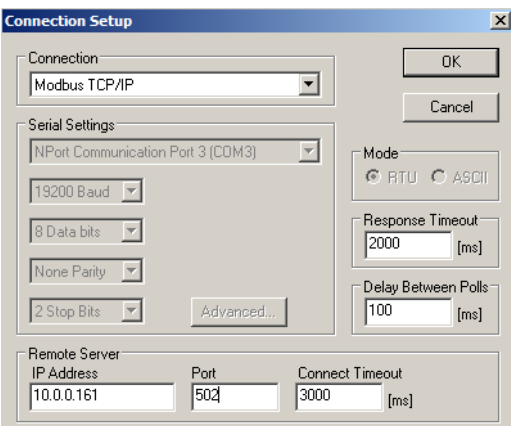

<span id="page-6-1"></span>Рис. 8: Modbus Poll. Настройки соединения

Перейти в меню «Setup» и снять галку с «Read/Write Enabled» – это остановит опрос устройства (при этом счетчик «Tx» перестанет инкрементироваться).

Для выдачи команды ТУ необходимо перейти в меню «Functions» и выбрать пункт «05: Write Single Coil...».

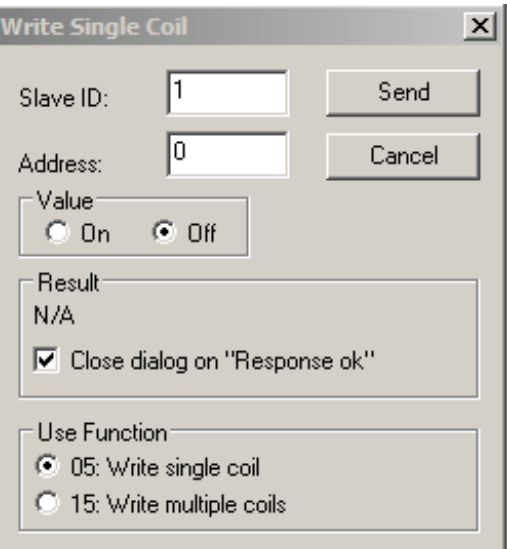

Рис. 9: Выдача команды ТУ

- «Slave ID:» адрес устройства.
- «Address» адрес регистра для ТУ.
- «Value» значению «On» соответствует 0xFF00, значению «Off» соответствует 0x0000.

По умолчанию выбрана функция «05: Write single coil» Для выдачи команды необходимо нажать кнопку «Send».

Для просмотра трассировки обмена необходимо перейти в меню «Display» и выбрать пункт «Communication». Пример трассировки обмена показан на рисунке [10.](#page-7-0)

<span id="page-7-0"></span>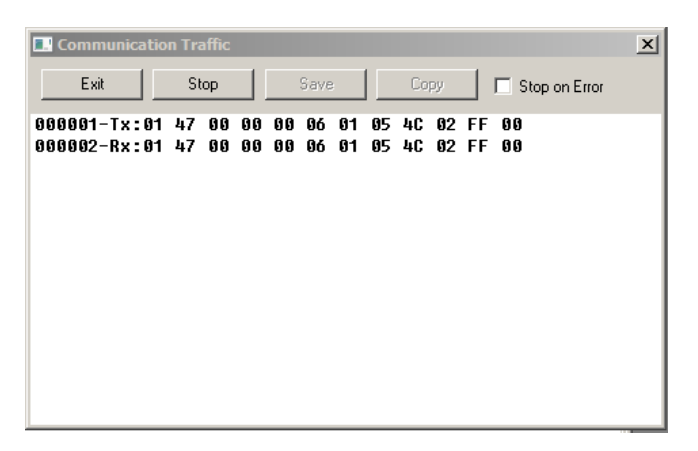

Рис. 10: Трассировка обемна в Modbus Poll

Успешное выполнение команды ТУ в журнале событий ARIS показано на рисунке [11.](#page-8-0)

# ARIS PETHICTPALINA COSMITHN

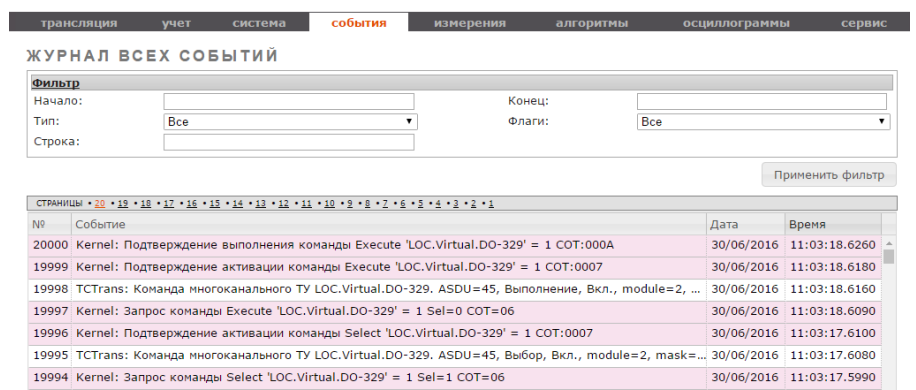

<span id="page-8-0"></span>Рис. 11: Журнал событий ARIS